## **Postup instalace SketchUp Pro / Studio 2023 EN / CZ pro Windows**

Po stažení instalačního souboru s koncovkou **\*.exe** (defaultně jsou stahované soubory ve Windows ukládány do složky **Stažené soubory**) jej dvojklikem spusťte a následujte pokyny na obrazovce až do úplného dokončení.

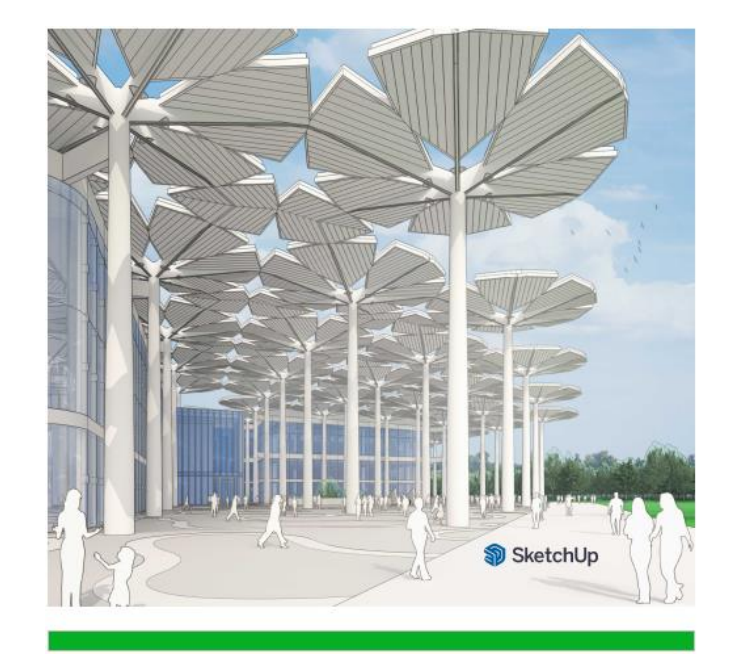

Instalační průvodce je společný pro verzi SketchUp Pro i Studio. Pokud máte zájem nainstalovat verzi Pro, ponechejte zaškrtnutý pouze levý sloupec. Pokud instalujete verzi Studio, zvolte v pravém sloupci položky, které si přejete instalovat.

Instalace SketchUp obsahuje vedle výchozí angličtiny (ta se instaluje vždy) i další podporované jazyky, mezi kterými je i čeština, dále např. němčina, ruština či polština… Na základě detekce jazykové verze operačního systému Windows na Vašem počítači instalátor automaticky nabídne zjištěný jazyk (pokud jej instalační soubor obsahuje).

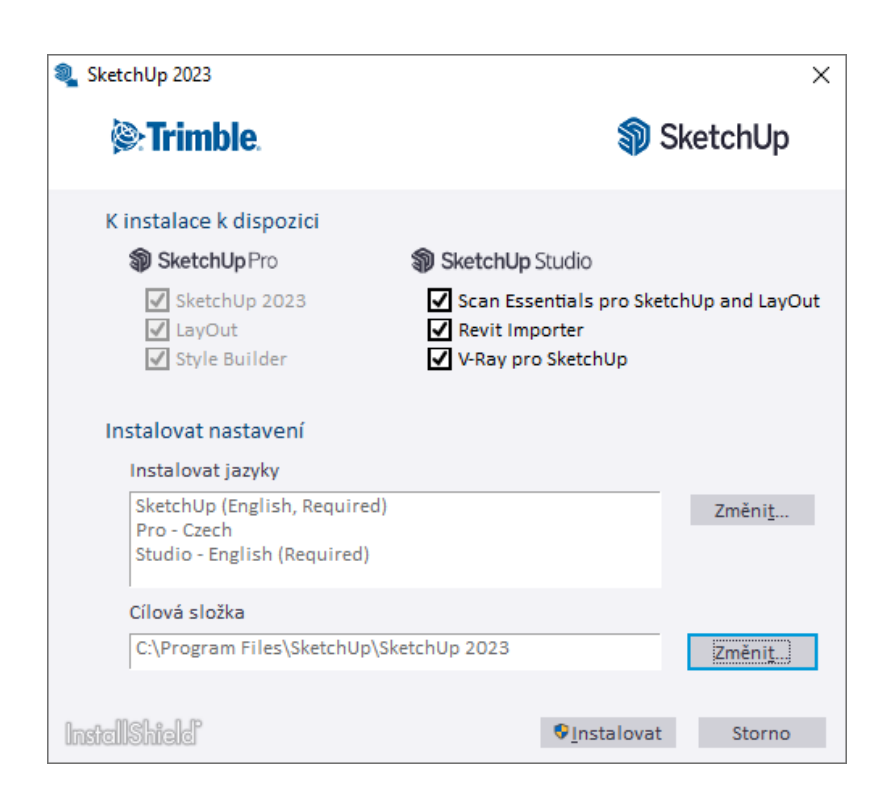

Nepřejete-li instalovat české prostředí a chcete program používat v originální anglické verzi, klikněte na tlačítko **Změnit** a zrušte zatržítko u volby **Česky**.

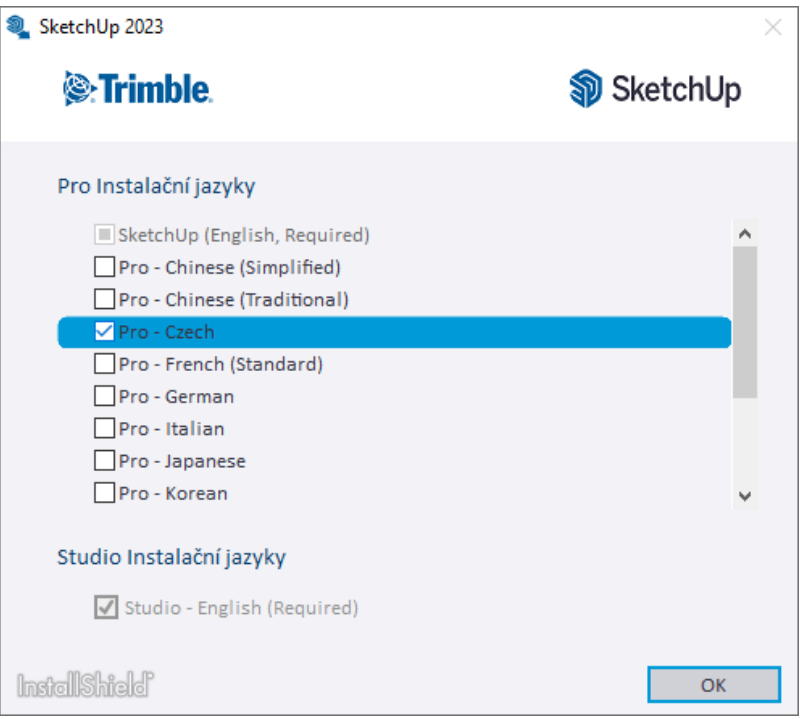

Potvrďte **OK**, čímž se vrátíte zpět na předchozí obrazovku a spusťte instalaci kliknutím na tlačítko **Instalovat**.

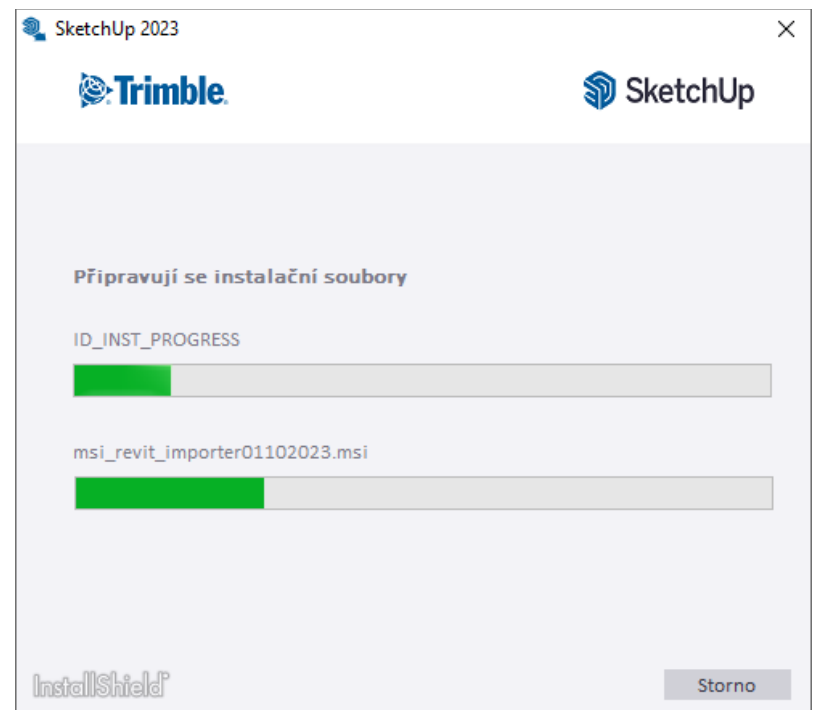

Instalace proběhne zcela automaticky bez nutnosti další interakce uživatele, který může pouze sledovat průběh.

Poznámka: V některých případech Vás instalace v jejím průběhu požádá o restart počítače. V takové situaci počítač na výzvu restartujte a po znovu spuštění operačního systému vyčkejte – instalace automaticky naváže tam kde skončila.

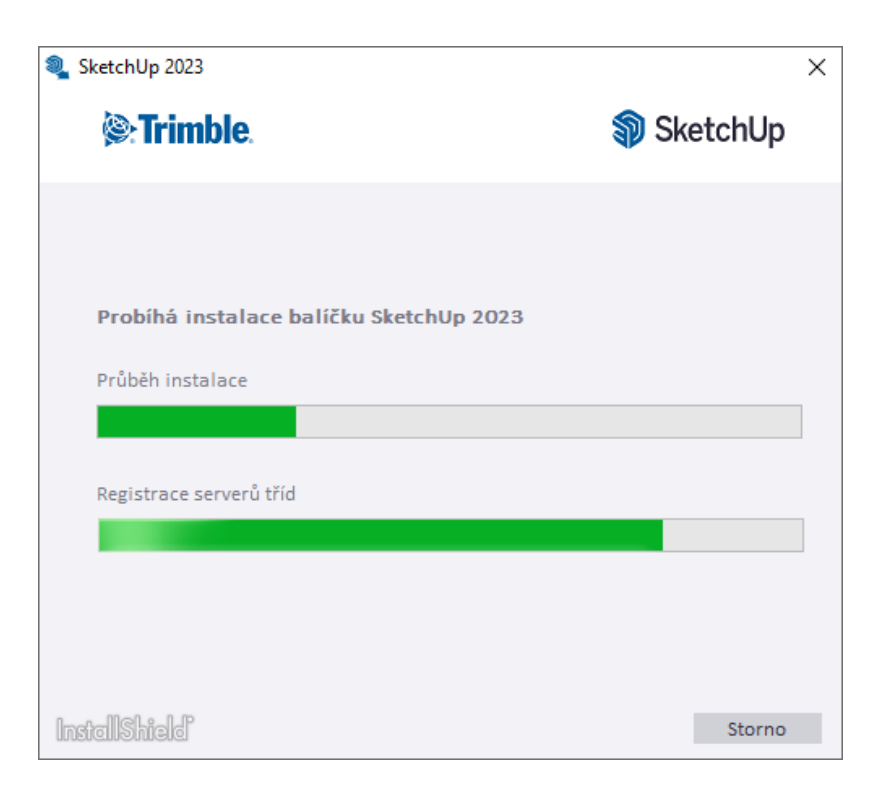

Po nakopírování všech potřebných souborů SketchUp Pro ukončete instalátor kliknutím na tlačítko **Dokončit**.

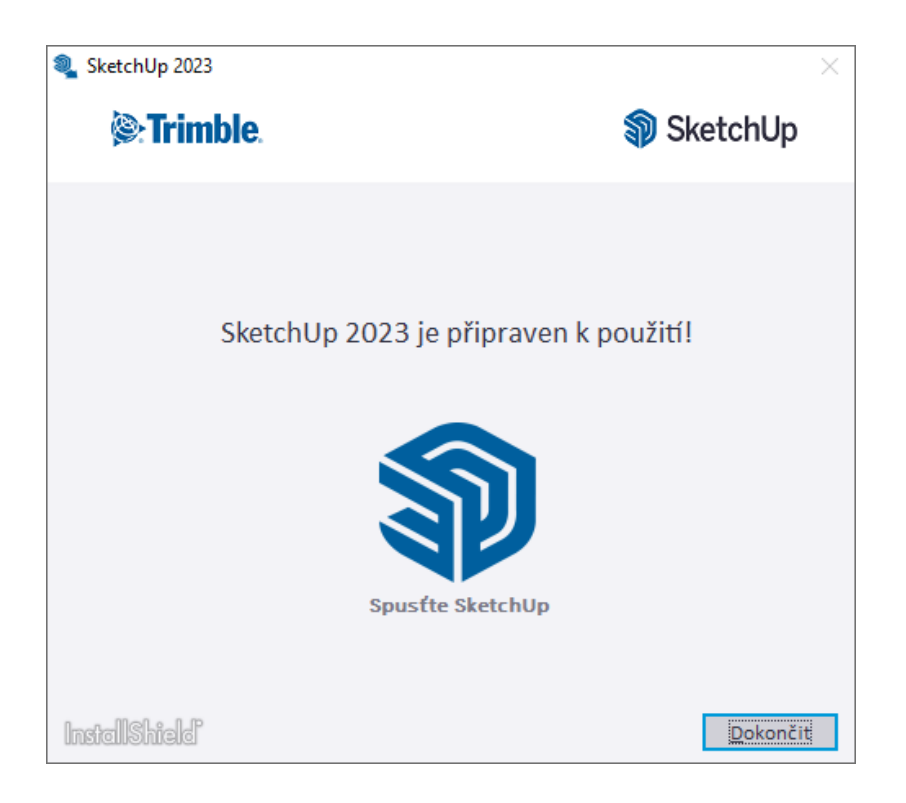

Po úspěšném dokončení instalace naleznete na Ploše Windows tři modré ikony patřící samostatně spustitelným aplikacím **SketchUp Pro**, **LayOut** a **Style Builder**. Zástupci pro spuštění byly rovněž přidány do nabídky menu Start. Můžeme přistoupit k aktivaci licence.

> [návrat na hlavní stránku pro aktivací licence a další tipy vč. prvních kroků v](https://sketchup.cadsys.cz/sketchup_install.php) programu.